# Dell Data Protection

# Android 용 보안 도구 설명서

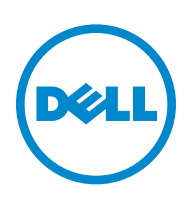

본 제품은 7-Zip 프로그램을 일부 사용합니다 . 소스 코드는 [www.7-zip.org](http://www.7-zip.org) 에서 볼 수 있습니다 . 라이센스는 GNU LGPL 라이센스 + unRAR 제한사항에 따라 부여됩니다 [\(www.7-zip.org/license.txt\)](http://www.7-zip.org/license.txt).

2015-10

다음을 포함하여 1 건 이상의 미국 특허 보호를 받습니다 . 특허 번호 7665125, 특허 번호 7437752, 특허 번호 7665118. 이 문서의 정보는 사전 통지 없이 변경될 수 있습니다 .

<sup>© 2015</sup> Dell Inc.

문서의 DDP|E, DDP|ESS, DDP|ST, 및 DDP|CE 제품군에사용된등록상표및상표 : Dell™및 Dell 로고 , Dell Precision™, OptiPlex™, ControlVault™, Latitude™, XPS®, KACE™ 는 Dell Inc. 의 상표입니다 . McAfee®및 McAfee 로고는 미국 및 기타 국가에서 McAfee 의 상표 또는 등록 상표입니다 . Intel®, Pentium®, Intel Core Inside Duo®, Itanium®및 Xeon® 은 미국 및 기타 국가에서 Intel Corporation 의 등록 상표입니다 . Adobe®, Acrobat® 및 Flash® 는 Adobe Systems Incorporated 의 등록 상표입니다 . Authen Tec® 및 Eikon® 은 Authen Tec 의 등록 상표입니다 . AMD® 는 Advanced Micro Devices, Inc. 의 등록 상표입니다 . Microsoft®, Windows® 및 Windows Server®, Internet Explorer®, MS-DOS®, Windows Vista®, MSN®, ActiveX®, Active Directory®, Access®, ActiveSync®, BitLocker®, BitLocker To Go®, Excel®, Hyper-V®, Silverlight®, Outlook®, PowerPoint®, OneDrive®, SQL Server®, 및 Visual C++® 는 미국 및 / 또 는 기타 국가에서 Microsoft Corporation 의 상표 또는 등록 상표입니다 . VMware® 는 미국 또는 기타 국가에서 VMware, Inc. 의 등록 상표 또는 상표입니다 . Box® 는 Box 의 등록 상표입니다 . DropboxSM 는 Dropbox, Inc. 의 서비스 마크입니다 . Google™, Android™, Google™ Chrome™, Gmail™, YouTube®, Google™ Play 는 미국 및 기타 국가에서 Google Inc. 의 상표 또는 등록 상표입니다 . Apple®, Aperture®, App StoreSM, Apple Remote Desktop™, Apple TV®, Boot Camp™, FileVault™, iCloud®SM, iPad®, iPhone®, iPhoto®, iTunes Music Store®, Macintosh®, Safari® 및 Siri® 는 미국 및 / 또는 기타 국가에서 Apple, Inc. 의 서비스 마크 , 상표 또는 등록 상표 입니다 . GO ID<sup>®</sup>, RSA<sup>®</sup> 및 SecurID<sup>®</sup> 는 EMC Corporation 의 등록 상표입니다 . EnCase™ 및 Guidance Software® 는 Guidance Software 의 상표 또는 등록 상표입니다 . Entrust® 는 미국 및 기타 국가에서 Entrust®, Inc. 의 등록 상표입니다 . InstallShield® 는 미국 , 중국 , EC, 홍콩 , 일본 , 대만 및 영국에 위치한 Flexera Software 의 등록 상표입니다 . Micron® 및 RealSSD® 는 미국 및 기타 국가에 서 Micron Technology, Inc. 의 등록 상표입니다 . Mozilla® Firefox® 는 미국 및 / 또는 기타 국가에서 Mozilla Foundation 의 등록 상표입니다 . iOS® 는 미국 및 기타 국가에서 Cisco Systems, Inc. 의 상표 또는 등록 상표이며 , 라이센스를 받아 사용해야 합니다 . Oracle® 및 Java® 는 Oracle 및 / 또는 그 계열사의 등록 상표입니다 . 기타 이름은 해당 소유자의 상표일 수 있습니다 . SAMSUNG™ 은 미국 또는 기타 국가에서 사용되는 SAMSUNG 의 상표입니다 . Seagate® 는 미국 및 / 또는 기타 국가에서 Seagate Technology LLC 의 등록 상표입니다 . Travelstar® 는 미국 및 기타 국가에서 HGST, Inc. 의 등록 상표입니다 . UNIX® 는 The Open Group 의 등록 상표입니다 . VALIDITY™ 는 미국 및 기타 국가에서 사용되는 Validity Sensors, Inc. 의 상표입니다 . VeriSign® 및 기타 관련 마크는 미국과 기타 국가에서 VeriSign, Inc 또는 그 계열사나 자회사의 상표 또는 등록 상표이며 , Symantec Corporation 에 사용 허가되었습 니다 . KVM on IP® 는 Video Products 의 등록 상표입니다 . Yahoo!® 는 Yahoo! Inc. 의 등록 상표입니다 .

## 차례

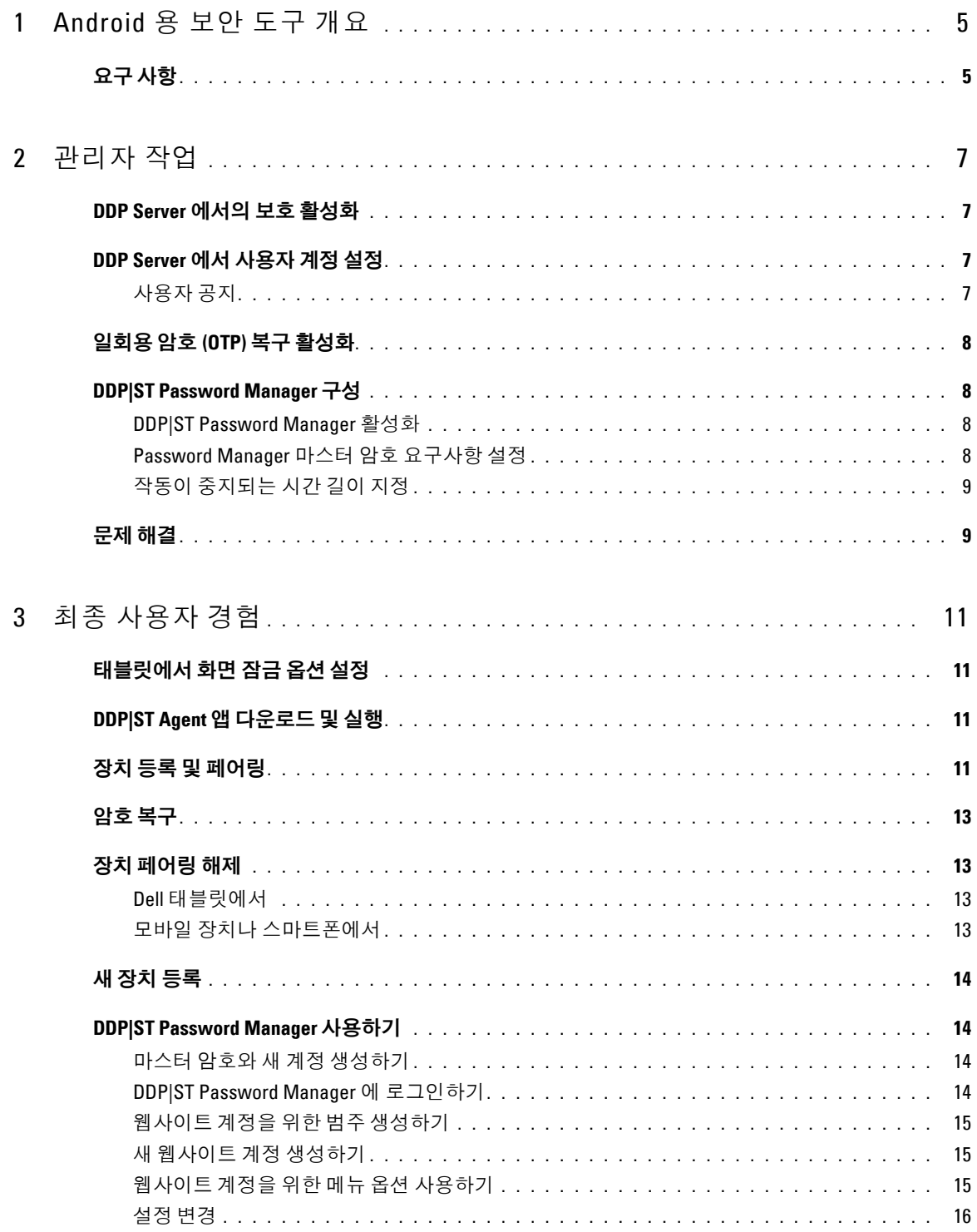

 $\mathbf{I}$ 

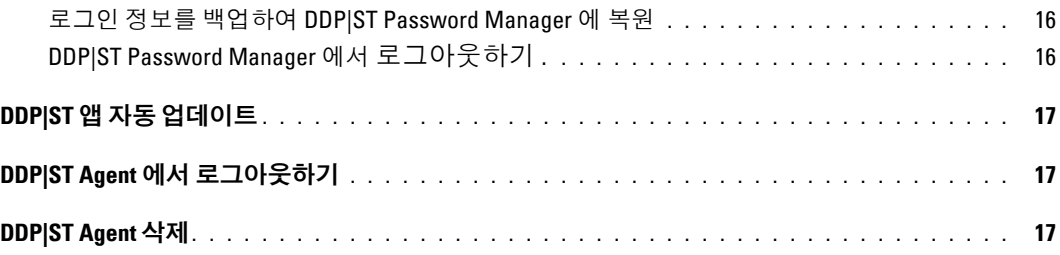

## **Android** 용 보안 도구 개요

Android 용 Dell Data Protection | Security Tools(DDP|ST) 는 지원되는 Dell 태블릿에서 사용할 수 있는 기업용 엔드포인 트 보안 솔루션입니다 .

처음에는 Dell 태블릿이 일반 사용자 모드로 되어 있습니다 . DDP|ST for Android 기능을 활성화하고 사용하려면 태블릿 을 상업용 모드로 전환해야 합니다 . 자세한 정보는 [DDP|ST Agent](#page-10-3) 앱 다운로드 및 실행 섹션을 참조하십시오 .

## <span id="page-4-0"></span>요구 사항

#### 태블릿

이 표에는 지원 가능한 태블릿이 나열되어 있습니다 .

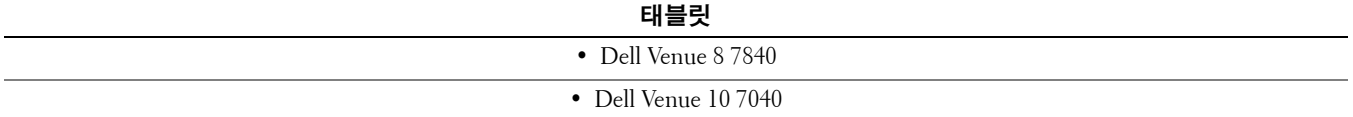

#### 모바일 운영 체제

#### **Android** 용 보안 도구

이 표에는 Dell 태블릿에서 지원되는 운영 체제가 나열되어 있습니다 .

**Android** 운영 체제

• 5.0 - 5.1 Lollipop

#### **Dell Security Tools Mobile**

이 표에는 Dell 태블릿에 다른 모바일 장치를 페어링했을 때 보안 도구에서 지원되는 운영 체제가 나열되어 있습니다 .

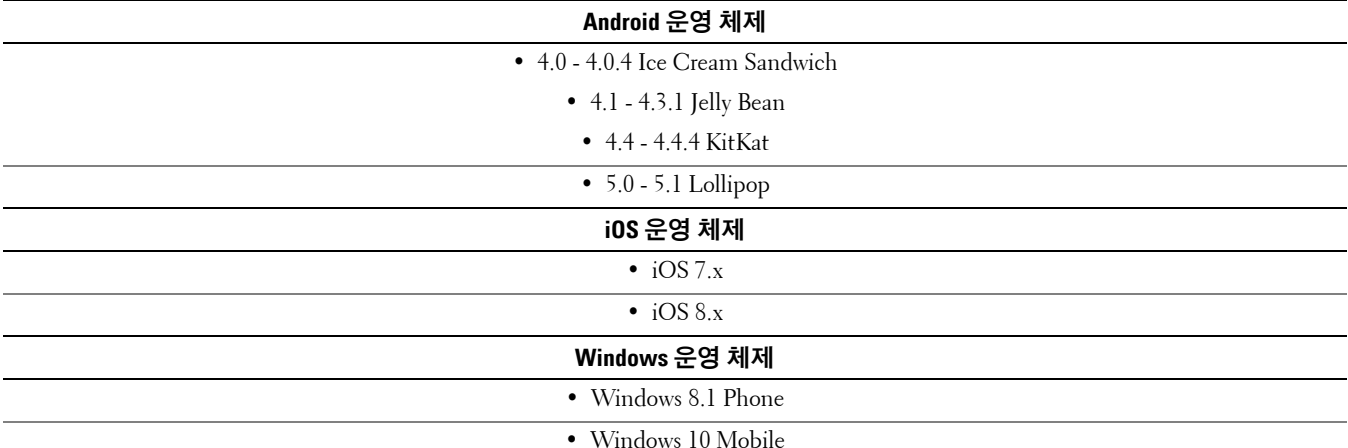

## 정책

DDP|ST for Android 정책에 관한 자세한 내용은 관리자 도움말을 참조하십시오 (Remote Management Console 에서 확 인 가능 ). 정책 설명은 Remote Management Console 의 툴팁으로도 표시됩니다 .

다음과 같은 사용자 등급에서 DDP|ST for Android 정책을 활성화할 수 있습니다 .

- Enterprise
- 도메인
- 사용자 그룹
- 사용자

# 관리자 작업

## <span id="page-6-0"></span>**DDP Server** 에서의 보호 활성화

Dell Enterprise Server 또는 DDP Enterprise Server - VE(Virtual Edition) 에서 DDP|ST 를 실행하는 태블릿에 대한 보호를 활성화하려면 , Remote Management Console 을 열고 Androids *보호 활성화* 정책이 **참** ( 기본 ) 으로 설정되어 있는지 확 인합니다 . 이 정책은 다른 모든 DDP|ST for Android 정책을 위한 마스터 정책입니다 .

- 참 DDP Server 가 Dell 태블릿의 DDP 앱들을 관리합니다.
- 거짓– DDP Server 가 Dell 태블릿의 DDP 앱들을 관리하지 않습니다. 그러므로 다른 DDP | ST for Android 정책 설정 들은 이와 관련이 없습니다 .

## <span id="page-6-1"></span>**DDP Server** 에서 사용자 계정 설정

DDP Server 에서 사용자 계정 설정하기 :

- **1** Dell 관리자 계정으로 원격 관리 콘솔에 로그인합니다 .
- **2** 왼쪽 창에서 보호 및 관리 **>** 도메인을 클릭합니다 .
- **3** 사용자를 추가할 도메인의 멤버 아이콘을 클릭합니다 .
- **4** 사용자 추가를 클릭합니다 .
- **5** 일반 이름 , *UPN(Universal Principal Name)*, 또는 *sAMAccountName* 중에서 사용자 이름을 검색할 필터를 입력합 니다 . 와일드카드 문자는 \* 입니다 .

엔터프라이즈 디렉토리 서버에서 모든 사용자마다 일반 이름 , UPN(Universal Principal Name) 및 sAMAccountName 이 정의되어 있어야 합니다 . 사용자가 도메인 또는 그룹의 멤버이지만 Remote Management Console 의 도메인 또는 그룹 멤버 목록에 표시되지 않으면 , 엔터프라이즈 디렉토리 서버에 해당 사용자에 대해 3 개 이름 모두가 올바르게 정의되어 있는지 확인하십시오 .

쿼리는 일치하는 항목을 찾을 때까지 자동으로 일반 이름 , UPN, sAMAccount 이름순으로 검색합니다 .

- **6** 디렉토리 사용자 목록에서 도메인에 추가할 사용자를 선택합니다 . 여러 사용자를 선택하려면 **<Shift><** 클릭**>** 또 는 **<Ctrl><** 클릭 **>** 을 사용합니다 .
- **7** 선택 항목 추가를 클릭합니다 .

#### <span id="page-6-2"></span>사용자 공지

사용자 계정들이 설정된 후 , 사용자는 DDP|ST Agent 앱을 다운로드하고 이 앱을 DDP Server 에 대해 활성화해야 합 니다.

- 사용자의 계정이 설정되면 사용자에게 공지합니다 .
- DDP|ST Agent 앱을 Google Play Store 에서 다운로드해야 하는지 다른 위치에서 다운로드해야 하는지 사용자에게 알려줍니다 .
- 어떤 자격 증명을 사용하여 로그인해야 하는지 알려줍니다 .
- 로그인 시 사용할 DDP Server 주소를 사용자에게 전송합니다 .
- DDP|ST Password Manager 를 활성화할 경우 , 사용자에게 마스터 암호의 길이 및 문자 요구사항을 알려줍니다 .

## <span id="page-7-0"></span>일회용 암호 **(OTP)** 복구 활성화

이 기능을 사용하면 암호를 잊어버린 사용자가 일회용 암호를 받아서 Dell 태블릿의 잠금을 해제하고 암호를 재설정할 수 있습니다 . 이 기능을 활성화하려면 먼저 해당 태블릿을 Dell Security Tools 앱이 실행되고 있는 스마트폰이나 모바일 장치와 페어링해야 합니다 .

*OTP* 복구 활성화 정책은 다른 모든 일회용 암호 정책을 위한 마스터 정책입니다. 태블릿이 페어링되어 있더라도 로그인 화면에서 OTP 복구를 허용하기 전에 정책을 점검합니다 .

일회용 암호 복구 활성화하기 :

- **1** Remote Management Console 에서 *OTP* 복구 활성화 정책을 참으로 설정합니다 .
	- 참-1회용 암호 복구 기능이 활성화되어, 계정 암호를 잃어버렸을 때 사용자가 페어링된 모바일 장치를 사용해 계정의 잠금 해제를 위해 1 회용으로 사용할 암호를 생성할 수 있습니다.
	- 거짓(기본) 사용자는 다른 OTP 정책 값들에도 불구하고 OTP 복구를 사용하여 계정의 잠금을 해제할 수 없게 됩니다 .
	- 주 **:** 사용자가 장치들을 페어링하기 위해 DDP|ST Mobile Pairing 앱을 열면 , 이 앱이 우선 OTP 복구가 활성화되었는지 점검합니 다 . OTP 복구 활성화 정책이 " 거짓 " 으로 설정되어 있거나 사용자가 태블릿을 다른 장치와 페어링한 후에 " 거짓 " 으로 변 경한 경우 , 사용자의 태블릿에 DDP|ST Mobile Pairing 아이콘이 표시되지 않습니다 .
- **2** *OTP* 복구 최대 시도 횟수의 값을 설정합니다 . *5-10* 회 가운데 선택할 수 있으며 기본 설정은 *5* 회입니다 .
- **3** 최대 복구 시도 실패 동작의 값을 설정합니다 .
- **4** 기본 선택 사항은 페어링 해제입니다. 즉, 태블릿과 모바일 장치의 페어링이 해제되고 일회용 암호 복구가 비활성화 됩니다 .
- **5** 정책을 적용합니다 .

### <span id="page-7-1"></span>**DDP|ST Password Manager** 구성

DDP|ST Password Manager 앱은 사용자가 암호들을 안전하게 관리할 수 있게 해줍니다 . 사용자는 앱 안에 자신의 암호 를 모두 저장할 수 있고 , 이 앱은 마스터 키로 이들 암호를 보호합니다 . 마스터 키는 마스터 암호를 통해서만 잠금을 해 제할 수 있습니다 . 사용자는 자신의 마스터 암호만 기억하고 있으면 DDP|ST Password Manager 에 저장된 다른 모든 암 호에 접근할 수 있습니다 .

#### <span id="page-7-2"></span>**DDP|ST Password Manager** 활성화

Remote Management Console 에서 Password Manager 를 활성화하려면 *암호 관리자 활성화* 정책을 **참**으로 설정합니다 . 이 정책은 Password Manager 를 위한 마스터 정책입니다 .

- 참 Password Manager 를 사용할 수 있으며 Password Manager 가 사용자의 새 로그온 자격 증명을 수락하고 저장합 니다.
- 거짓 ( 기본 ) 다른 정책 값들에도 불구하고 Password Manager 를 사용할 수 없습니다 .

#### <span id="page-7-3"></span>**Password Manager** 마스터 암호 요구사항 설정

다음 정책들을 설정하여 Password Manager 마스터 암호에 대한 요구사항을 설정할 수 있습니다 .

- **1** 암호 최소 길이 값 지정 :
	- *0-18* 문자 ( 기본값 : *8*).
- **2** 문자 정책 값 지정 :
	- *•* 암호에 단순 문자 허용
		- 참(기본) 반복된 문자들이나 증가 / 감소하는 문자들 ( 예 : ABC 또는 321) 로 암호를 구성할 수 있습니다 .
		- 거짓- 단순한 암호는 허용되지 않습니다.
- *•* 암호에 영숫자 필요
	- *참* ( 기본 ) 글자와 숫자의 조합으로 암호를 구성할 수 있습니다 .
	- 거짓- 암호에 알파벳과 숫자의 조합이 요구되지 않습니다.
- 암호의 최소 복잡한 문자 수
	- *0-4* 문자 ( 기본값 : *1*).
	- 복잡한 문자란 숫자나 글자 이외의 문자를 말합니다 (&%\$#).
- **3** 설정한 마스터 암호 요구사항을 최종 사용자에게 반드시 공지하십시오 .

#### <span id="page-8-0"></span>작동이 중지되는 시간 길이 지정

Password Manager 가 잠기기 전까지 장치가 유휴 상태 ( 사용자 입력이 없는 ) 일 수 있는 시간 ( 분 단위 ) 을 지정할 수 있 습니다 . 이 한도에 도달하면 Password Manager 가 잠기므로 사용자가 암호를 입력해야 합니다 . *Password Manager* 앱 잠 금 작동 중지 기간 정책에서 1-60 분을 설정합니다 . 기본 값은 *5* 분입니다 .

## <span id="page-8-1"></span>문제 해결

#### **DDP Server** 주소에 로그인할 수 없거나 **DDP|ST Agent** 앱에 액세스할 수 없습니다 **.**

[태블릿에서](#page-10-4) 화면 잠금 옵션 설정을 참조하십시오 .

#### 오류 메시지가 표시됩니다 **.** 상업용 **Android** 다중 사용자 기능이 지원되지 않습니다 **.**

현재 상업용 Android 에서는 태블릿 소유자의 계정만 지원됩니다 .

#### 태블릿이 기존 장치와 더 이상 페어링되지 않습니다 **.**

새 장치를 등록하였습니까 ? 이 경우 , 이전 장치의 페어링이 자동으로 해제됩니다 .

#### **DDP|ST Password Manager** 와 **DDP|ST Mobile Pairing** 앱이 더 이상 표시되지 않습니다 **.**

DDP|ST Agent 앱에서 삭제를 눌렀습니까 ? 그렇다면 다른 두 개의 앱이 비활성화되어 더 이상 표시되지 않습니다 . 그러 나 데이터는 아직 존재합니다 . **DDP|ST Agent** 앱을 실행하고 DDP Server 에 작동시키면 다른 앱들이 표시되어 데이터 를 사용할 수 있게 됩니다 .

#### **DDP|ST Password Manager** 아이콘을 눌렀지만 아무것도 표시되지 않았습니다 **.**

일회용 암호가 사용자에게 활성화되었는지 관리자에게 문의해 보십시오 . 그렇지 않다면 , 이 내용이 사용자에게 옵션으 로 제공되는지 문의하십시오 .

 $\sim 1$ 

# 최종 사용자 경험

DDP|ST for Android 를 사용하려면 일반 사용자 모드 Dell 태블릿을 상업용 모드로 전환해야 합니다 . 사용자의 관리 자가 :

- 사용자의 DDP|ST for Android 사용자 계정이 설정되었음을 알려줄 것입니다 .
- 로그온에 필요한 자격 증명에 대해 알려줄 것입니다 .
- 로그온에 필요한 DDP Server 주소를 전송해줄 것입니다 .
- <span id="page-10-4"></span>• Password Manager 의 마스터 암호에 대한 길이 및 문자 요구 사항에 대해 알려줄 것입니다 .

## <span id="page-10-0"></span>태블릿에서 화면 잠금 옵션 설정

DDP|ST for Android 사용 시 보안의 개선을 위해 화면 잠금을 설정해야 합니다 . DDP|ST Agent 앱을 사용하기 전에 Dell 태블릿에서 설정 **>** 보안 **>** 화면 잠금으로 이동하여 패턴 , PIN, 또는 암호를 설정하십시오 . 이렇게 하지 않으면 DDP|ST Agent 앱에 액세스할 수 없습니다 .

## <span id="page-10-3"></span><span id="page-10-1"></span>**DDP|ST Agent** 앱 다운로드 및 실행

시작하기 :

- **1 DDP|ST Agent** 앱을 태블릿에 다운로드합니다 .
	- 주 **:** 앱을 Google Play Store 에서 다운로드해야 하는지 다른 위치에서 다운로드해야 하는지는 사용자의 기업에서 알려줄 것입 니다 .
- **2** 태블릿의 APPS 서랍에서 **DDP|ST Agent** 아이콘을 누릅니다 . Dell Data Protection | ST Agent 화면이 표시됩니다 .
- **3** 라이센스 계약에서 동의를 누릅니다 .
- **4** DDP Server 주소를 입력합니다 .
- **5** 관리자에게서 받은 정보를 토대로 사용자의 로그온 이름과 암호를 입력합니다 .
- **6** 로그인을 누릅니다 .

이제 태블릿이 상업용 모드로 전환되었으며 DDP|ST Agent 에 이들 앱이 표시됩니다 .

- DDP|ST Password Manager
- DDP|ST Mobile Pairing

## <span id="page-10-2"></span>장치 등록 및 페어링

Dell 태블릿을 다른 모바일 장치와 페어링하면 암호를 잊어버렸을 때 복구가 가능합니다 .

- Dell 태블릿에서는 반드시 [DDP|ST Agent](#page-10-1) 앱 다운로드 및 실행을 수행하십시오 .
- 다른 모바일 장치나 스마트폰에서는 **Dell Security Tools** 모바일 앱을 설치하고 여십시오 .

주 **:** 앱을 Google Play Store 에서 다운로드해야 하는지 다른 위치에서 다운로드해야 하는지 사용자의 기업에서 알려줄 것입니다 .

#### 모바일 장치나 스마트폰에서

- **1** 다음 중 하나를 수행합니다 .
	- **Dell Security Tools** 앱을 막 설치하였다면 건너뛰기를 누른 후 시작하기를 누릅니다 . 그 다음 , PIN 을 생성하고 확인합니다 .
	- 이미 설치를 해놓았다면 , **Dell Security Tools** 앱을 실행하고 PIN 을 입력하고 로그인을 누릅니다 .

**2** 다음 화면의 하단에서 컴퓨터 등록을 누릅니다 ( 이 내용은 Dell 태블릿을 등록할 때에도 적용됨 ). 모바일 장치에 알파벳과 숫자로 된 5 자리 모바일 코드가 표시됩니다 .

#### **Dell** 태블릿에서

**1 DDP|ST Mobile Pairing** 아이콘을 누릅니다 . 상태 메시지 , 페어링된 장치 없음이 표시됩니다 .

주 **:** 일회용 암호가 비활성화되었다는 메시지가 표시되면 이를 활성화할 수 있는지 관리자에게 확인합니다 .

- **2** 화면의 하단에서 장치 등록을 누릅니다 .
- **3** 모바일 장치의 고유 식별자를 입력합니다(예: MySmartphone). 나중에 태블릿 암호를 잊었을 때 태블릿에 이 이름이 표시되고 , 일회용 암호를 통해 태블릿에 액세스할 때 어떤 모바일 장치를 사용할지 알려줍니다 .
- **4** 모바일 장치/스마트폰에서 확인할 수 있는 알파벳과 숫자로 구성된 다섯 자리 문자를 태블릿의 모바일 코드 필드에 입력합니다 .
- **5** 다음을 누릅니다 . 페어링 코드가 표시됩니다 .

#### 모바일 장치나 스마트폰에서

- **1** 하단의 장치 페어링을 누릅니다 .
- **2** 수동 입력을 누릅니다 . 주 **:** 현재는 태블릿에서 QR 코드 스캔을 할 수 없습니다 .
- **3** Dell 태블릿에 표시되는 페어링 코드를 입력합니다 . 공백은 입력할 필요가 없습니다 .
- **4** 완료를 누릅니다 .
- **5** 장치 페어링을 누릅니다 . 6-10 자리의 숫자 확인 코드가 표시됩니다 .

#### **Dell** 태블릿에서

- **1** 다음을 누릅니다 .
- **2** 확인 코드 필드를 누르고 모바일 장치 / 스마트폰에 표시된 확인 코드를 입력합니다 . 이 6-10 자리 숫자 코드가 두 장치가 페어링되었음을 확인해줍니다 .

주 **:** 올바른 코드를 입력하는 데 주어지는 최대 재시도 횟수를 초과할 경우 , 페어링 과정을 다시 시작해야 합니다 .

**3** 제출을 누릅니다 . 페어링된 모바일 장치의 이름이 상태 필드에 표시됩니다 .

#### 모바일 장치나 스마트폰에서

- **1** 다음을 누릅니다 . 대화상자가 열리며 , 등록 완료 확인을 요구합니다 .
- **2** 계속을 누릅니다 . 녹색 체크 표시와 메시지가 등록이 완료되었음을 확인해줍니다 .
- **3** " 편집 " 아이콘을 눌러서 사용자의 태블릿을 설명해 주는 이름을 입력합니다 .
- **4** 마침을 누릅니다 .

### <span id="page-12-0"></span>암호 복구

태블릿 암호를 복구하려면 사용자의 Dell 태블릿과 모바일 장치가 먼저 페어링되어 있어야 합니다 .

## 모바일 장치나 스마트폰에서

- **1 Dell Security Tools** 앱을 실행하고 PIN 을 입력한 후 로그인을 누릅니다 . 페어링된 태블릿의 이름이 표시됩니다 .
- 2 화면 하단에서 일회용 암호 옆의 아이콘 <mark>●</mark> 을 누릅니다. 숫자로된 일회용 암호가 표시됩니다 .

#### **Dell** 태블릿에서

- **1** " 로그인 " 화면에서 내 계정에 액세스할 수 없습니다를 누릅니다 . 이 태블릿과 페어링된 모바일 장치를 위해 사용자가 생성한 이름이 화면에 표시됩니다 .
- **2** 일회용 암호 필드에 , 사용자의 모바일 장치에 표시되는 암호를 입력합니다 .
- **3** 잠금 해제를 누릅니다 .
- **4** 패턴 , **PIN**, 또는 암호를 선택합니다 . 주 **:** 새 패턴 , PIN, 또는 암호를 지금 입력하지 않으면 잊어버린 이전의 암호가 그대로 유지됩니다 .
- **5** " 암호화 " 화면에서 옵션을 선택하고 계속을 누릅니다 .
- **6** 새 암호를 입력하고 계속을 누릅니다 .
- **7** 새 암호를 확인하고 확인을 누릅니다 .
- **8** " 설정 " 화면에서 공지 설정을 선택하고 완료를 누릅니다 .

## <span id="page-12-1"></span>장치 페어링 해제

#### <span id="page-12-2"></span>**Dell** 태블릿에서

- **1** 태블릿에서 **DDP|ST Agent** 앱을 실행합니다 .
- **2** DDP 서버 주소로 로그인합니다 .
- **3 DDP|ST Mobile Pairing** 아이콘을 누릅니다 .
- **4** 하단에서 페어링 해제를 누릅니다 .
- **5** 장치의 페어링 해제를 확인하려면 계속을 누릅니다 . " 상태 " 에 *페어링된 장치 없음*이라고 표시됩니다.

#### <span id="page-12-3"></span>모바일 장치나 스마트폰에서

- **1** Dell Security Tools 앱에서 Security Tools 제목 표시줄을 눌러서 내비게이션 서랍을 엽니다 .
- **2** 컴퓨터 삭제를 누릅니다 .
- **3** Dell 태블릿에 생성한 이름 옆의 확인란을 누릅니다 .
- **4** 하단에서 삭제를 누릅니다 .
- **5** 확인 대화 상자에서 계속을 클릭합니다 .

## <span id="page-13-0"></span>새 장치 등록

새 장치를 성공적으로 등록하면 태블릿과 이전 모바일 장치와의 페어링이 자동으로 해제됩니다 . 새 장치 등록하기 :

- **1** 태블릿에서 **DDP|ST Agent** 앱을 실행합니다 .
- **2** DDP 서버 주소로 로그인합니다 .
- **3 DDP|ST Mobile Pairing** 아이콘을 누릅니다 .
- **4** 하단에서 새 장치 등록을 누릅니다 .
- **5** 계속을 눌러서 , 현재의 모바일 장치의 페어링을 해제하고 새 장치를 등록하고자 한다는 것을 확인합니다 .
- **6** 계속해서 장치 등록 및 [페어링을](#page-10-2) 진행합니다 .

## <span id="page-13-1"></span>**DDP|ST Password Manager** 사용하기

Password Manager 에서는 사용자가 Password Manager 계정에 액세스하기 위한 하나의 마스터 암호를 생성할 수 있는데 , 여기서 웹사이트 , 모바일 애플리케이션 및 네트워크 리소스에 사용되는 암호들을 관리할 수 있습니다 . Password Manager 를 사용하여 다음을 수행할 수 있습니다 .

- 웹사이트 범주의 이름을 생성합니다 ( 예 : *이메일*, *클라우드 스토리지*, *연결성*, *뉴스*, *편집기*, 소셜 미디어).
- 웹사이트 또는 소프트웨어 애플리케이션용 사용자 이름과 암호 자격 증명을 저장하는 계정들을 생성한 후 , Password Manager 를 사용하여 자동으로 로그인합니다 .
- 마스터 암호나 다른 암호들을 수정합니다 .
- 저장된 로그인 자격 증명을 백업하고 복원합니다 .

### <span id="page-13-2"></span>마스터 암호와 새 계정 생성하기

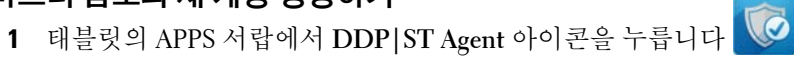

- **2** DDP|ST Agent 화면에서 **DDP|ST Password Manager** 아이콘을 누릅니다 . Dell Password Manager 화면이 표시됩니다 .
- **3** 암호 필드를 누른 후 , 마스터 암호를 입력합니다 . 주 **:** 관리자가 암호의 길이와 문자에 관한 요구 사항을 설정해 놓았습니다 .
- **4** 암호를 확인합니다 .
- **5** 로그인을 누릅니다 .

DDP|ST Password Manager 화면이 표시됩니다 .

주 **:** +( 플러스 ) 를 눌러서 새 암호를 생성하기 전에 , 가장 좋은 방법은 먼저 웹사이트 계정에 사용할 범주들을 결정하는 것입 니다 . 웹사이트 계정을 위한 범주 [생성하기](#page-14-0)를 참조하십시오 .

### <span id="page-13-3"></span>**DDP|ST Password Manager** 에 로그인하기

- **1** DDP|ST Agent 화면에서 **DDP|ST Password Manager** 아이콘을 누릅니다 .
- <span id="page-13-4"></span>**2** 암호 필드를 누른 후 , 마스터 암호를 입력합니다 .
- <span id="page-13-5"></span>**3** 로그인을 누릅니다 .

관리자가 설정한 시간 동안 활동이 없을 경우 , Password Manager 가 닫히고 " 암호 로그인 " 화면이 표시됩니다 . 위의 [단계](#page-13-4) 2 와 [단계](#page-13-5) 3 을 반복합니다 .

#### <span id="page-14-0"></span>웹사이트 계정을 위한 범주 생성하기

Password Manager 를 사용하여 웹사이트용 암호를 저장할 경우 , 해당 웹사이트 계정을 위한 범주를 선택할 수 있습니다 . 기존 범주에는 " 즐겨찾기 ", " 비즈니스 ", " 개인 " 등이 있습니다 . 새 웹사이트 계정을 생성하기 전에 추가 범주를 생성할 지 결정하십시오 .

웹사이트 계정을 위한 범주 생성하기 :

- **1** 상단에서 모든 범주를 누르고 새 범주를 선택합니다 .
- 2 범주 이름을 입력합니다 (예 : *이메일*, *클라우드 스토리지*, *연결성*, *뉴스*, *편집기*, 소셜 미디어).
- **3** 우측 상단의 저장을 누릅니다 . 새 범주가 메뉴에 표시됩니다 .

#### 범주 구성

- **1** 좌측 상단의 제목 표시줄을 눌러서 내비게이션 서랍을 엽니다 .
- **2** 설정을 누릅니다 .
- **3** 범주 구성을 누릅니다 .
- **4** 범주 열이 강조 표시될 때까지 해당 범주를 누르고 있습니다 . 그 다음 , 다른 위치로 드래그합니다 .

#### <span id="page-14-1"></span>새 웹사이트 계정 생성하기

Password Manager 계정 화면을 사용하여 계정을 추가합니다 .

새 웹사이트 계정 생성하기 :

- **1** 제목 표시줄에서 **+**( 플러스 아이콘 ) 를 누릅니다 . Password Manager 계정 화면이 표시됩니다 .
- **2** " 설명 " 필드에 , 해당 계정의 제목이나 설명을 입력합니다 .
- **3** 경우에 따라 별 아이콘을 눌러서 해당 계정을 즐겨찾기로 지정합니다 .
- **4** 우측에서 범주 필드를 누르고 범주를 하나 선택합니다 . 자세한 정보는 웹사이트 계정을 위한 범주 [생성하기](#page-14-0) 섹션을 참조하십시오 .
- **5** 웹사이트 필드를 누르고 웹사이트 URL 을 입력합니다 .
- **6** 사용자 이름 필드를 누르고 해당 웹사이트를 위한 사용자 이름을 입력합니다 .
- **7** 암호 필드의 우측에서 " 암호 생성기 " 아이콘을 누릅니다 .

Password Manager 가 암호를 자동으로 생성합니다. 암호의 강도를 수정하려면 암호 [생성기](#page-15-2) 설정 선택을 참조하십 시오 .

주 **:** " 암호 생성기 " 를 사용하지 않고 암호를 입력하면 슬라이더 바를 통해 해당 암호에 " 나쁨 ", " 부족함 ", " 보통 ", " 우수 ", " 가장 좋음 " 의 등급이 표시됩니다 .

**8** 우측 상단의 저장을 누릅니다 .

Password Manager 기본 화면에 해당 계정이 추가됩니다 .

#### <span id="page-14-2"></span>웹사이트 계정을 위한 메뉴 옵션 사용하기

여러 웹사이트 계정들을 설정하고 나면 제목 표시줄의 아이콘들을 사용하여 다음을 수행할 수 있습니다 .

- 계정을 검색합니다 .
- 웹사이트 계정 또는 암호를 편집하거나 즐겨찾기로 지정합니다 .
- 오버플로 메뉴에서 특정 계정을 정렬하거나 삭제할 수 있습니다 .

#### 웹사이트 계정들을 알파벳 순서나 우선순위에 따라 정렬하기

- Password Manager 홈 화면의 우측 상단에서 메뉴 오버플로 아이콘을 누릅니다 .
- 정렬 기준을 누릅니다 .
- 알파벳 순서 옵션이나 우선순위 옵션을 선택합니다 .
- 한 범주 내에서만 웹사이트 계정들을 보려면 , " 범주 " 메뉴에서 옵션을 하나 선택합니다 .

#### <span id="page-15-0"></span>설정 변경

암호의 길이와 특성 , 마스터 암호 , 클립보드 타임아웃을 변경할 수 있습니다 .

- 설정 변경하기 :
- 좌측 상단의 제목 표시줄을 눌러서 내비게이션 서랍을 엽니다 .
- 설정을 누릅니다 .

#### <span id="page-15-2"></span>암호 생성기 설정 선택

- " 설정 " 에서 암호 생성기를 누릅니다 .
- 암호 길이를 변경합니다 .
- 대문자 , 소문자 , 숫자 및 기호를 허용하는 확인란에 체크합니다 . 사용을 방지하려면 확인란을 지웁니다 .
- 우측 상단의 저장을 누릅니다 .

#### 클립보드 타임아웃 변경

- " 설정 " 에서 클립보드 타임아웃을 누릅니다 .
- 설정을 변경합니다 . *15* 초에서 *10* 분까지 선택할 수 있습니다 .
- 완료를 누릅니다 .

#### 마스터 암호 변경

- " 설정 " 에서 마스터 암호를 누릅니다 .
- 각 필드를 작성합니다 .
- 우측 상단의 저장을 누릅니다 .

#### <span id="page-15-1"></span>로그인 정보를 백업하여 **DDP|ST Password Manager** 에 복원

- 좌측 상단에서 **DDP** 아이콘을 눌러서 내비게이션 서랍을 엽니다 .
- 설정 **>** 암호 관리자 데이터베이스를 누릅니다 .

주 **:** 마지막 백업 날짜가 표시됩니다 ( 해당되는 경우 ).

- 다음 중 하나를 수행합니다 .
	- 암호 백업 관리자 계정을 누른 후 지금 백업을 누릅니다.
	- 암호 복원 관리자 계정을 누른 후 지금 복원을 누릅니다.

#### **DDP|ST Password Manager** 에서로그아웃하기 **.**

- 좌측 상단의 제목 표시줄을 눌러서 내비게이션 서랍을 엽니다 .
- 로그아웃을 누릅니다 .

## <span id="page-16-0"></span>**DDP|ST** 앱 자동 업데이트

기본적으로 DDP | ST Password Manager 앱과 DDP | ST Mobile Pairing 앱은 자동 업데이트로 설정되어 있습니다. 자동 업데이트는 보안 업데이트가 즉시 적용되도록 하는 가장 좋은 방법입니다 .

이 설정을 보려면 ,

- **1** Google Play Store 의 내비게이션 서랍에서 내 앱을 누릅니다 .
- **2** 메뉴 오버플로 아이콘을 누릅니다 .
- **3** 자동 업데이트를 위해 , 해당 확인란에 체크가 되어 있는지 확인합니다 .

주 **:** 한 사용자가 앱을 수동으로 업데이트하면 , Android 동작에 따라 해당 태블릿의 모든 사용자 계정에 업데이트가 적용됩니다 .

## <span id="page-16-1"></span>**DDP|ST Agent** 에서 로그아웃하기

- **1 DDP|ST Agent** 화면으로 이동합니다 .
- **2** 우측 상단의 로그아웃을 누릅니다 .

### <span id="page-16-2"></span>**DDP|ST Agent** 삭제

나중에 Android 용 DDP|ST 를 다시 사용할 계획이라면 DDP|ST Agent 를 삭제하지 않는 것이 좋습니다.

주 **:** DDP|ST Agent 를 삭제하면 Android 용 DDP|ST 가 더 이상 상업용 모드가 되지 않습니다 . DDP|ST Password Manager 앱과 Mobile Pairing 앱이 더 이상 표시되지 않습니다 . 나중에 다시 설치하고자 할 경우 , 사용자 데이터는 그대로 존재합니다 .

삭제하기 :

- **1** 설정 **>** 앱을 누릅니다 .
- **2** 다운로드 탭을 누릅니다 .
- **3 DDP|ST Agent** 를 누릅니다 .
- **4** 삭제를 누릅니다 .

 $\sim 1$ 

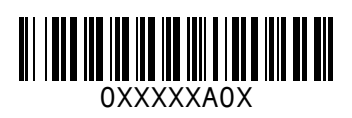